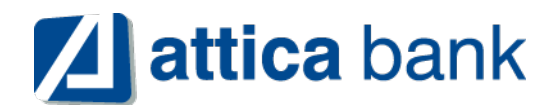

# **ΟΔΗΓΙΕΣ ΓΙΑ ΔΗΛΩΣΗ ΒΛΑΒΗΣ ΣΤΟ POS**

**Tερματικά POS DESK 3200 με λογισμικό TETRA**

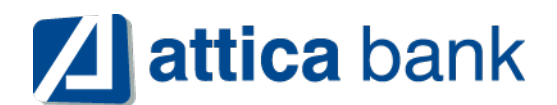

# **Δήλωση Βλάβης**

Σε περίπτωση εμφάνισης βλάβης, το πληκτρολόγιο του τερματικού μπορεί να "ξεκλειδώσει" και να πραγματοποιούνται από αυτό και χρεωστικές συναλλαγές. Ο έμπορος για να μπορέσει να "ξεκλειδώσει" το τερματικό, πρέπει να μεταβεί στην ιστοσελίδα της ΑΑΔΕ και να δηλώσει την βλάβη που αντιμετωπίζει. Η δυνατότητα πραγματοποίησης χρεωστικών συναλλαγών είναι διαθέσιμη για συγκεκριμένο χρονικό διάστημα το οποίο καθορίζεται από την ΑΑΔΕ ανάλογα με την εκάστοτε βλάβη.

Αφού έχει ολοκληρωθεί η δήλωση βλάβης στην ΑΑΔΕ, από το τερματικό πρέπει να ακολουθήσετε τα παρακάτω βήματα:

1. Από το Μενού Εμπόρου, επιλέγετε το υπομενού "ΦΗΜ"

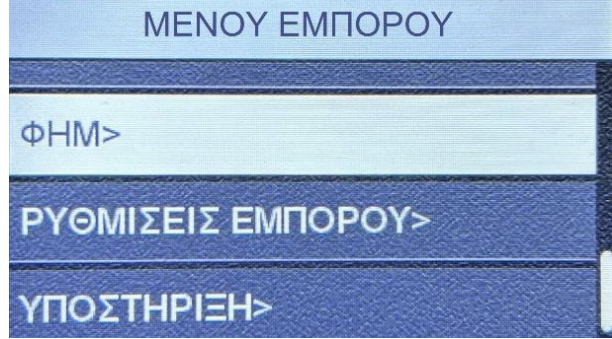

2. Στην συνέχεια επιλέγετε με το πράσινο πλήκτρο την τρίτη επιλογή "Διασύνδεση ΑΑΔΕ"

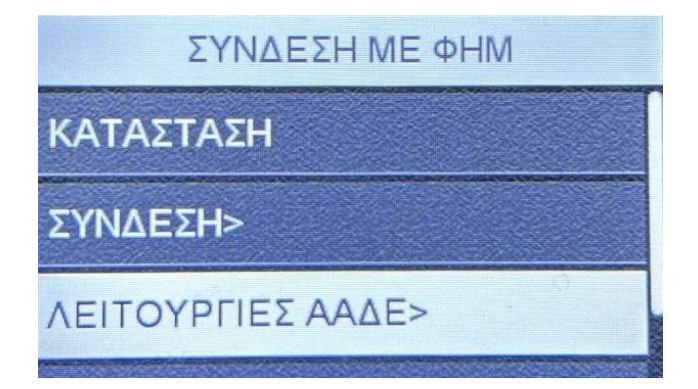

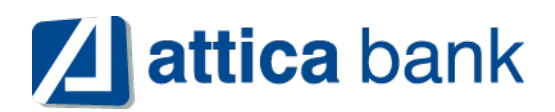

3. Επιλέγετε "Δήλωση Βλάβης" πατώντας το πράσινο πλήκτρο και ξανά "Δήλωση Βλάβης"

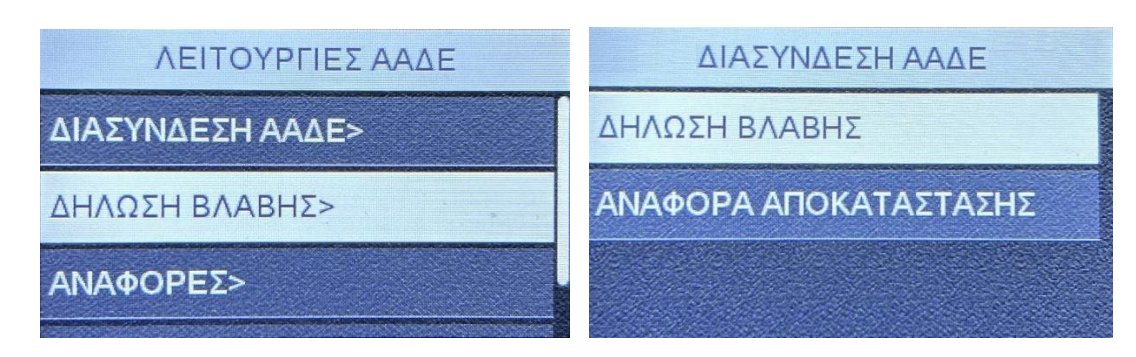

### **Αν η δήλωση είναι επιτυχής το τερματικό θα εκτυπώσει μήνυμα με την εξής μορφή:**

#### *ΕΠΙΤΥΧΗΣ ΑΝΑΦΟΡΑ ΒΛΑΒΗΣ*

### *POS ΑΝΟΙΧΤΟ ΓΙΑ 12 min*

Όπως αναφέρθηκε και παραπάνω το χρονικό διάστημα για το οποίο το τερματικό θα μπορεί να εκτελεί χρεωστικές συναλλαγές καθορίζεται από την ΑΑΔΕ.

• Σε περίπτωση Βλάβης Υποδομής, όπου η Ταμειακή μηχανή λειτουργεί κανονικά, είναι υποχρεωτικό να πληκτρολογείτε τον αντίστοιχο αριθμό απόδειξης της ταμειακής στο POS κατά τη διάρκεια συναλλαγής.

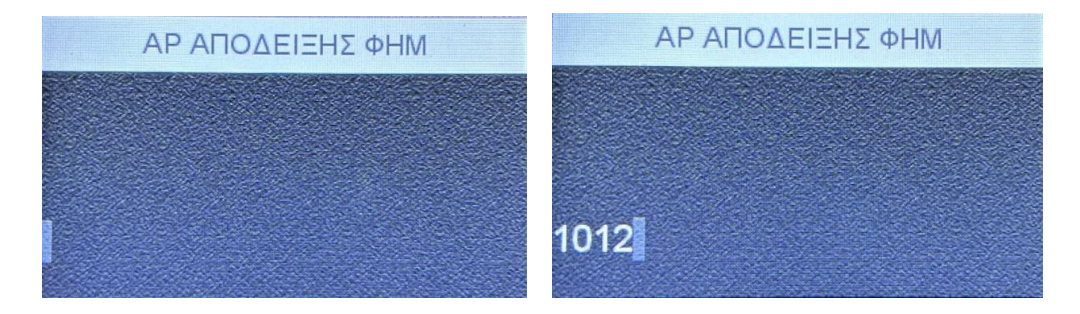

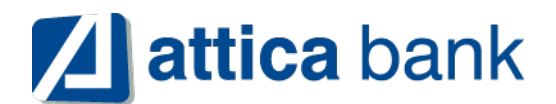

# **Αποκατάσταση Βλάβης**

Σε περίπτωση αποκατάστασης της βλάβης πριν το ορισμένο χρονικό διάστημα από την ΑΑΔΕ, με την πρώτη εντολή από την Ταμειακή μηχανή που θα λάβει το τερματικό, θα κλειδώσει αυτόματα.

Στη περίπτωση που η βλάβη δεν έχει αποκατασταθεί με τη λήξη του χρονικού περιθωρίου, το τερματικό θα κλειδώσει και ο έμπορος πρέπει να δηλώσει εκ νέου τη βλάβη στην ιστοσελίδα της ΑΑΔΕ για να "ξεκλειδώσει" ξανά το τερματικό του.

Ο έμπορος σε όλες τις περιπτώσεις οφείλει να δηλώσει την αποκατάσταση στο Esend με τα παρακάτω βήματα:

1. Από το Μενού Εμπόρου, επιλέγετε το υπομενού "ΦΗΜ"

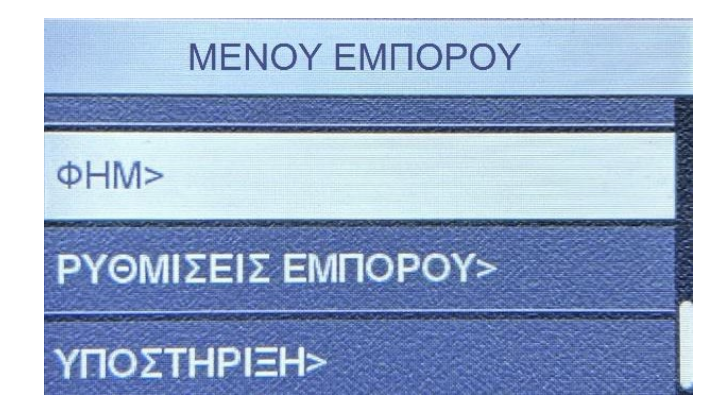

2. Στην συνέχεια επιλέγετε με το πράσινο πλήκτρο την τρίτη επιλογή "Διασύνδεση ΑΑΔΕ"

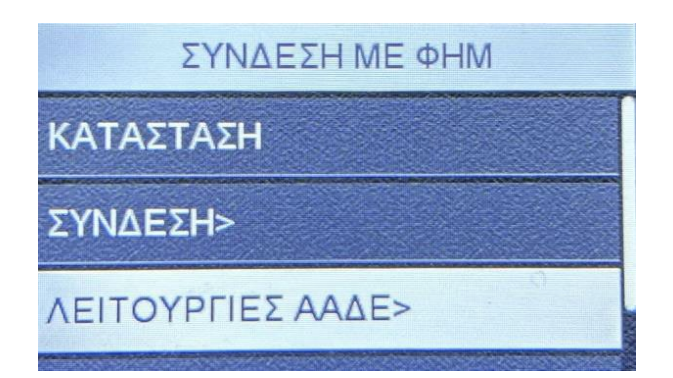

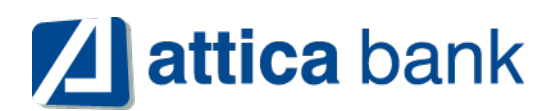

3. Επιλέγετε "Δήλωση Βλάβης" πατώντας το πράσινο πλήκτρο

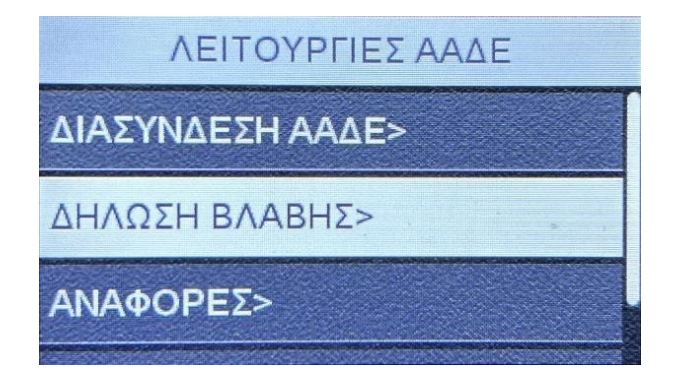

4. Τέλος, επιλέγετε "Αναφορά Αποκατάστασης"

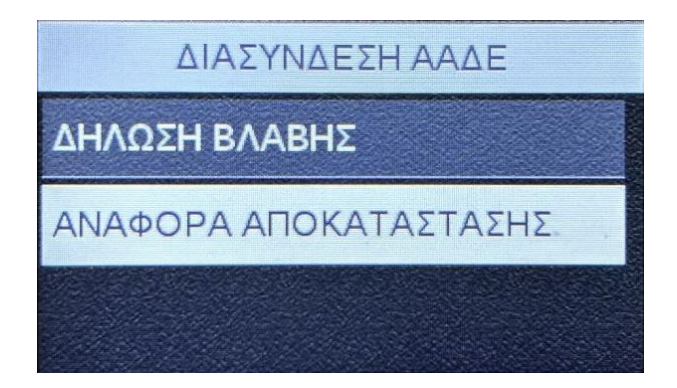